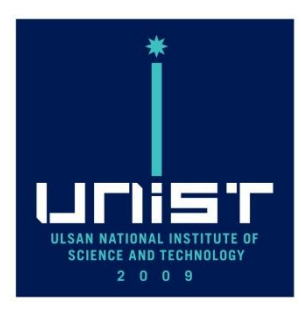

# 연구장비 **ERP** 사용 **Manual**

**UNIST UCRF**

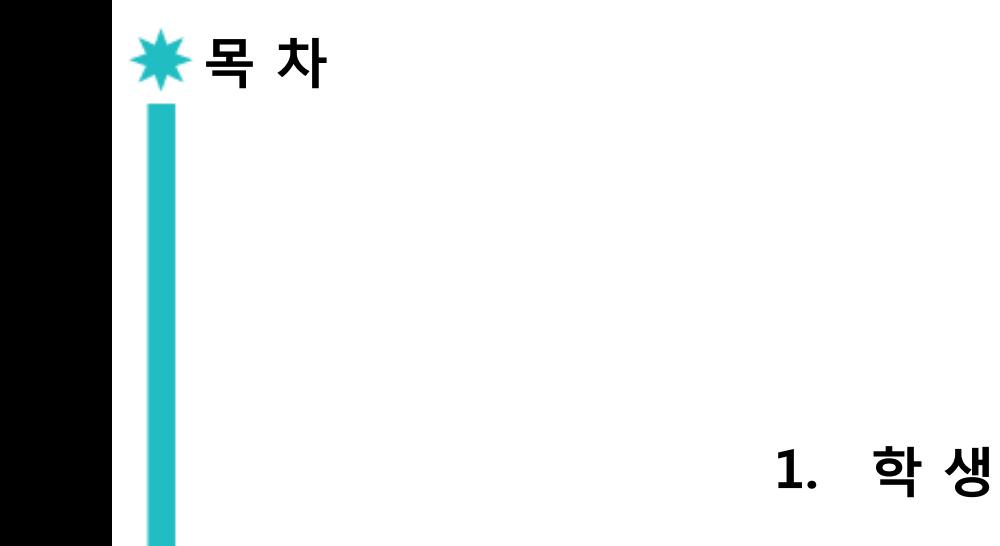

2. 연구 책임자

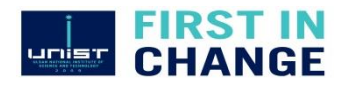

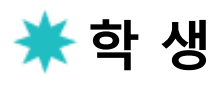

## 1. 홈페이지 회원가입 및 자율사용자 등급 신청 (ucrf.unist.ac.kr)

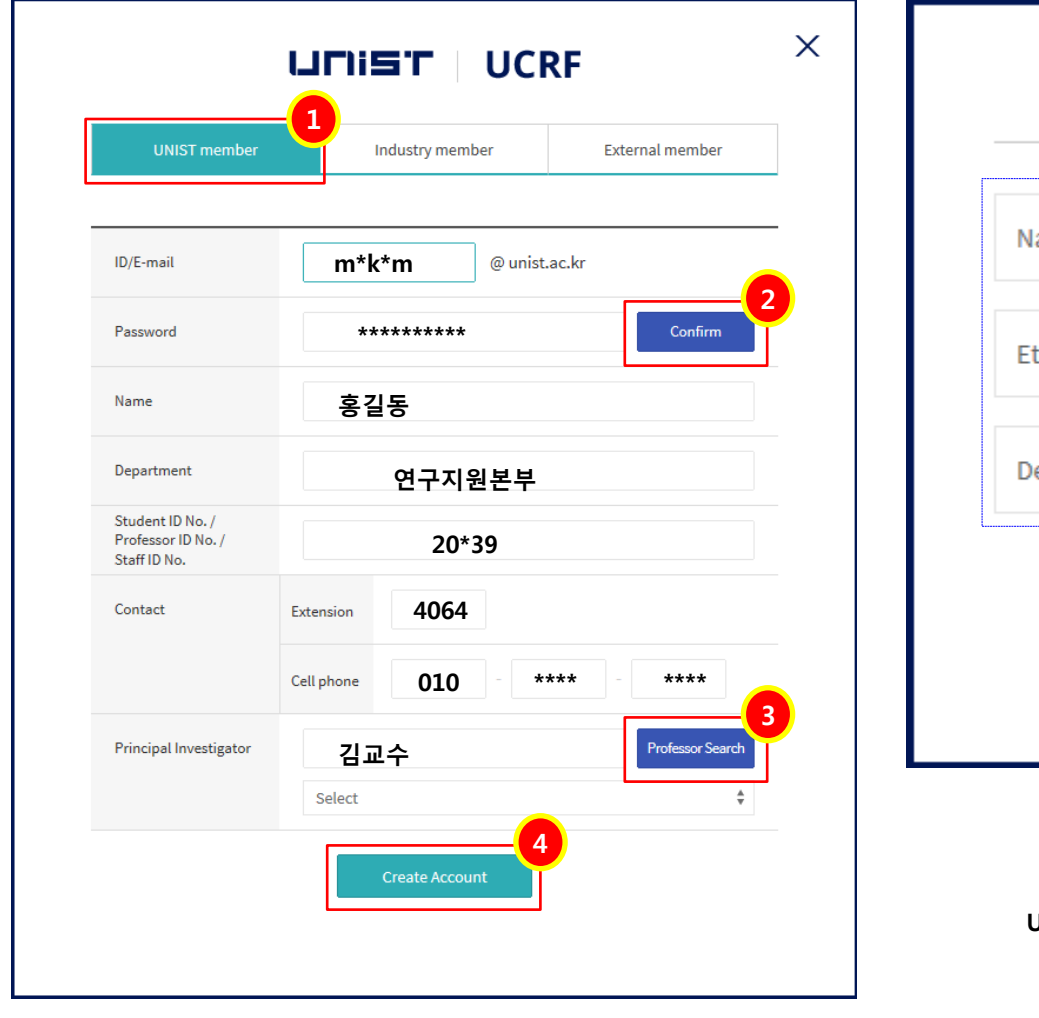

회원가입 클릭 -> UNIST Member 선택 -> Portal id/pw 입력 후 confirm 클릭 -> 자동으로 아래에 인적사항 뜸 -> 연구책임자 입력 후 search 클릭 -> 해당 연구책임자 클릭 -> Create Account 클릭

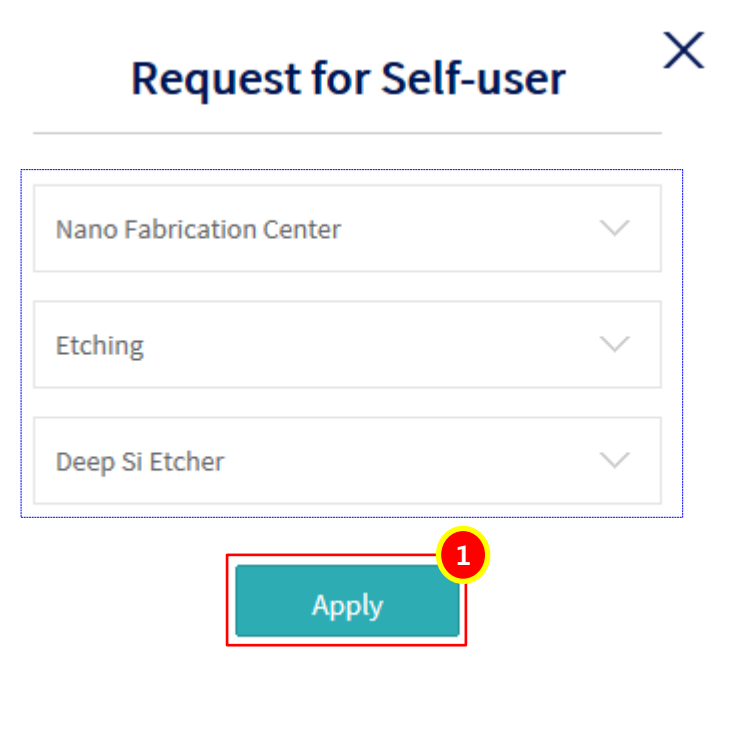

마이페이지 -> 왼쪽하단 자율사용자등급요청 클릭 -> 해당창 pop up되면 장비 선택 후 Apply 클릭

장비담당자 권한신청 확인 후 승인하면 UCRF 홈페이지 및 Portal 연구장비에서 예약 신청 가능

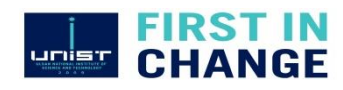

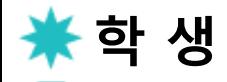

2. 예 약

#### Portal -> 연구장비 -> 장비예약 신청/실적 입력 -> 신청

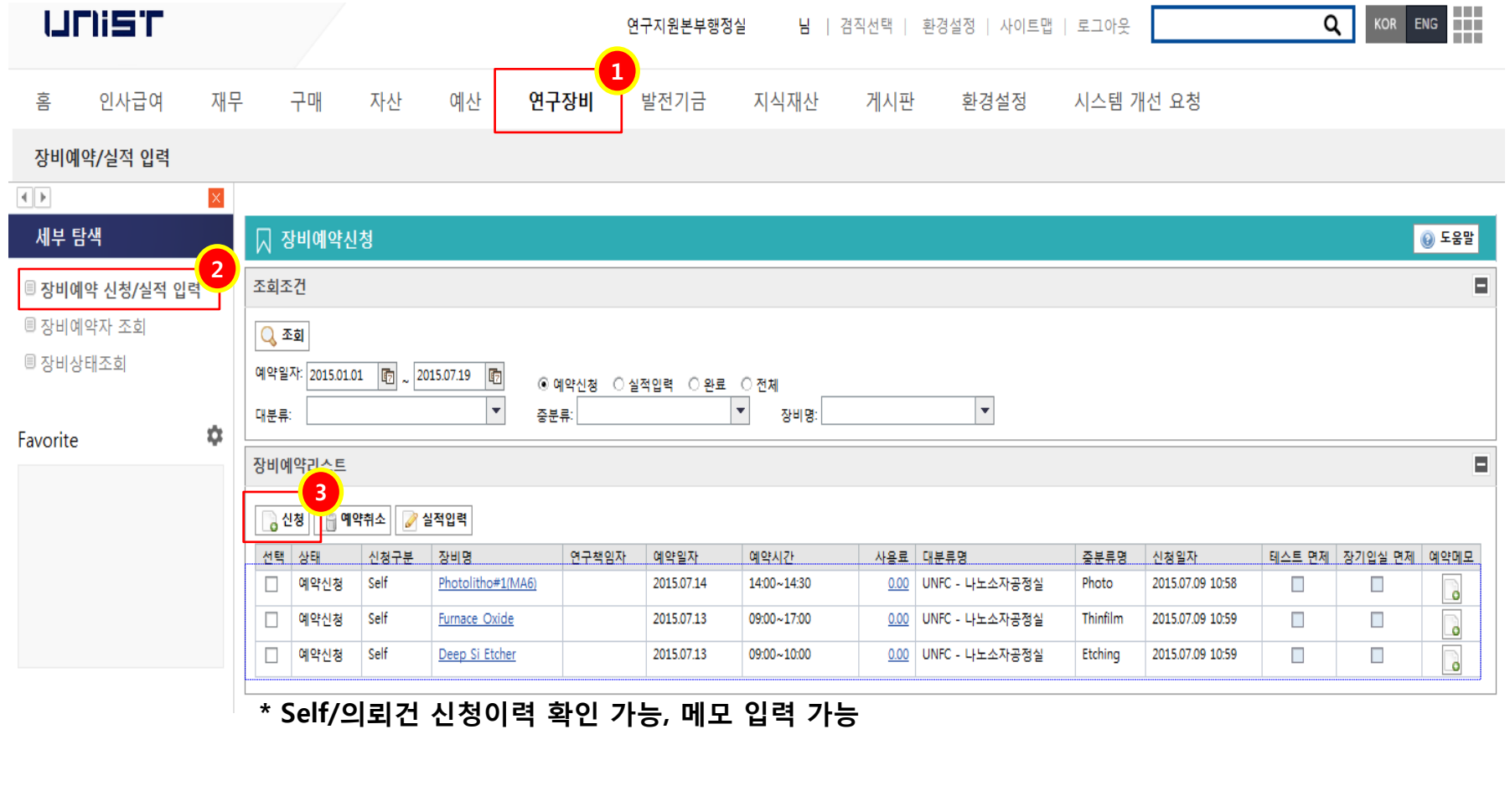

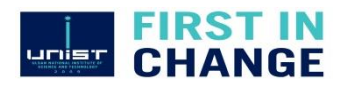

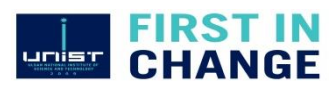

#### 대/중/소분류 선택은 홈페이지 자율사용자등급요청 승인 장비에 한해 뜸.

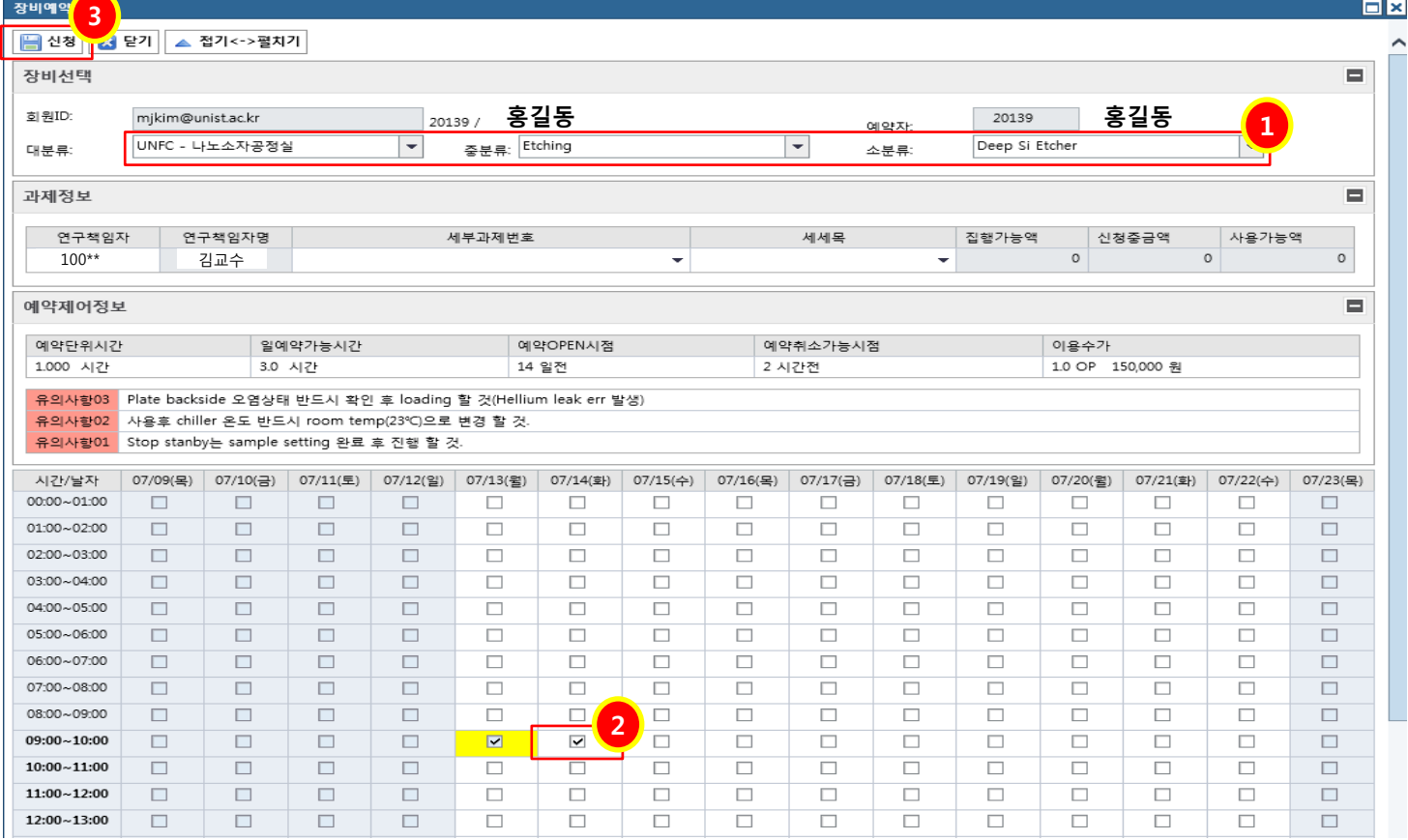

이전화면 신청 클릭시 해당 화면 pop up -> 대/중/소분류로 장비 선택하면 예약시간 선택 가능 시간 선택 후 신청 클릭

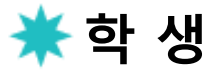

2. 예 약

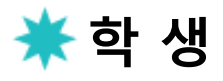

3. 실적 입력

### Portal에서 예약이력 확인 가능, 사용 후 실적 입력

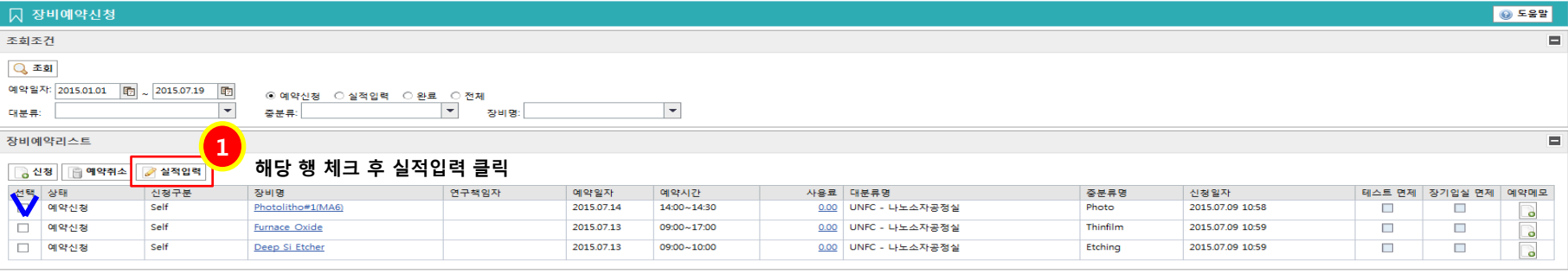

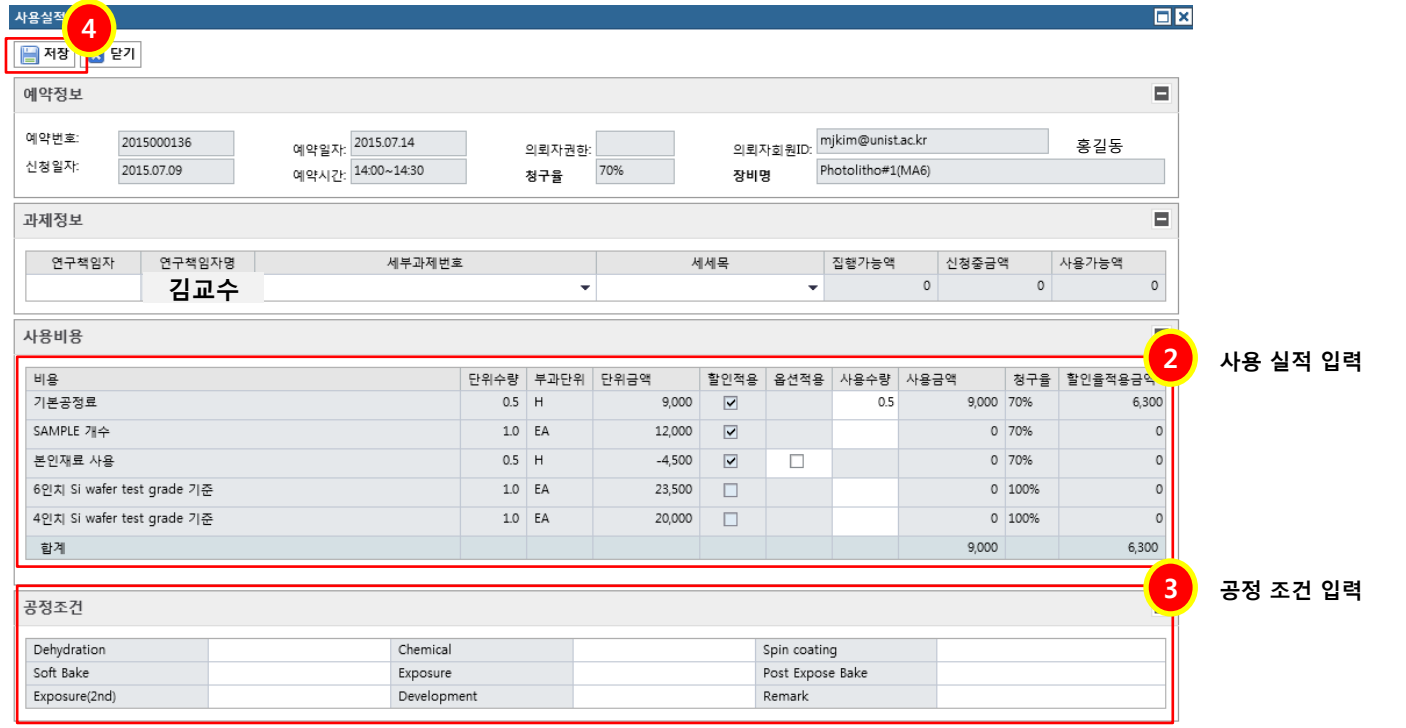

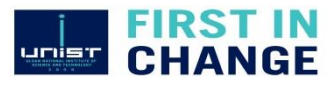

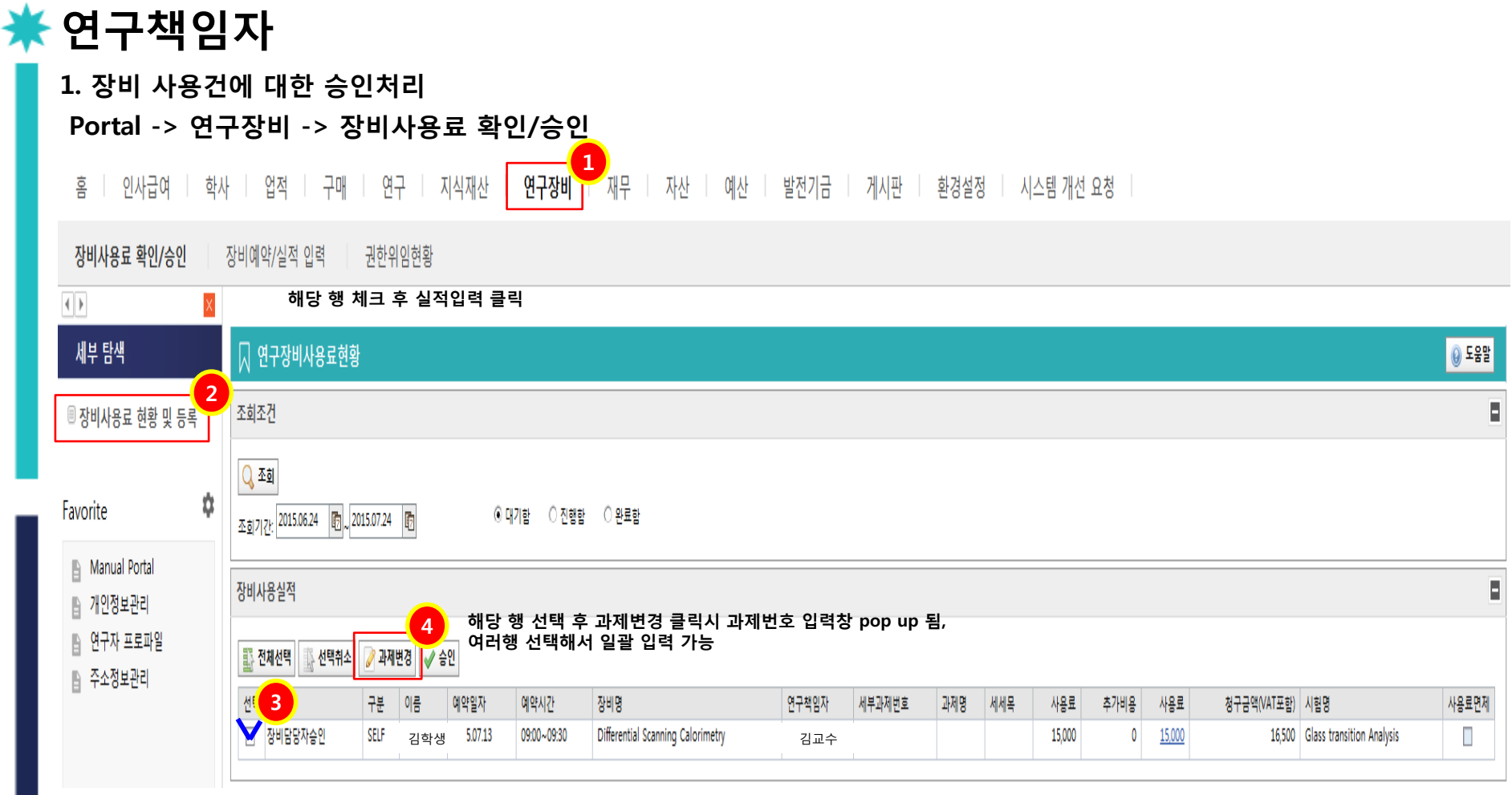

#### 해당 장비 사용한 학생, Self/의뢰 진행 및 사용료 확인 가능 권한이임 가능 – PS 설정 권한에 따르나 과제번호에 관련없이 매팽된 사람은 사용실적 승인건에 한해 모두 볼수 있음 홈화면 To-do list에 승인대기 건수 표기됨

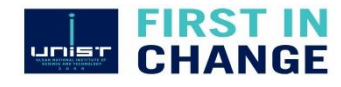

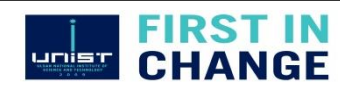

#### 승인시 문의사항은 행정실(4037)로 연락 부탁드립니다.

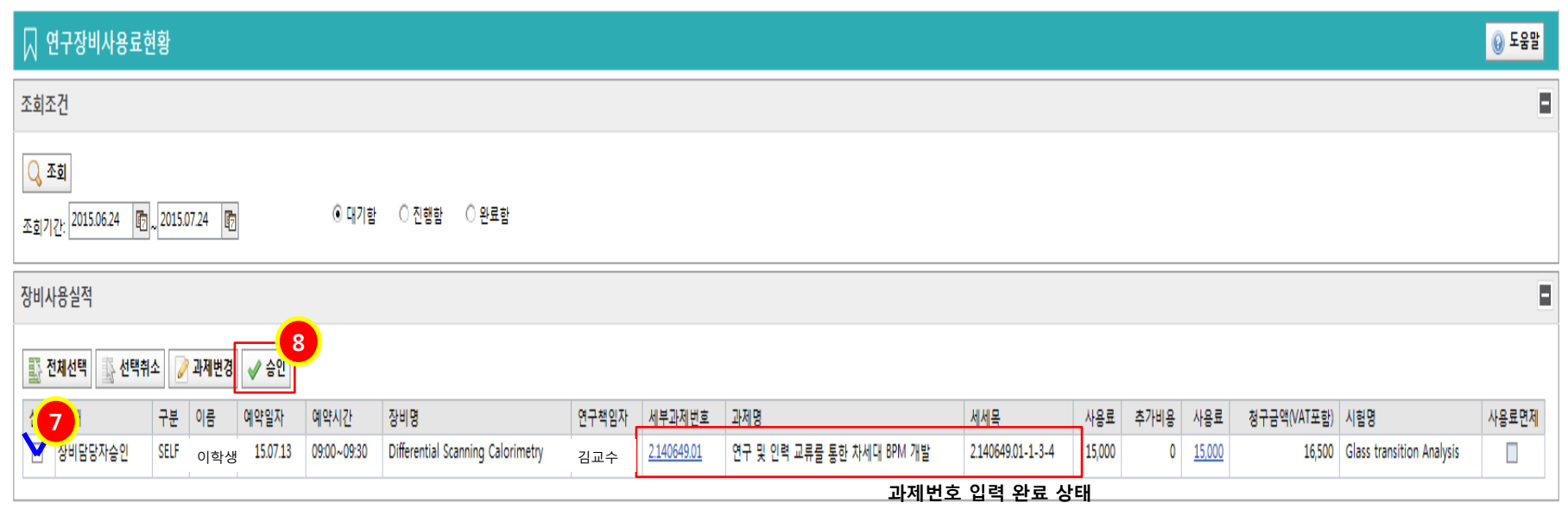

#### 입력완료 후 화면

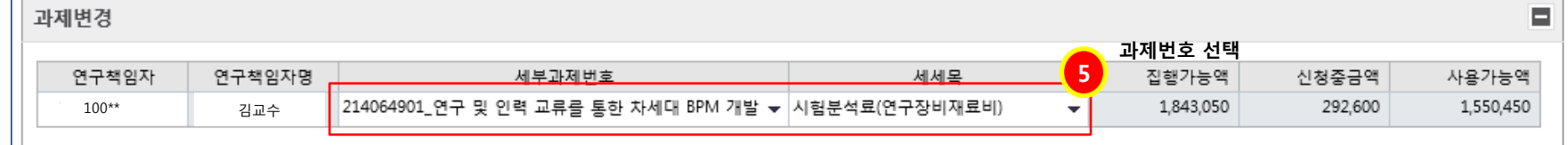

과제변경<mark>(6)</mark>

■제장│■ 닫게

₩ 연구책임자

# 감사합니다.

☀

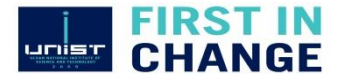